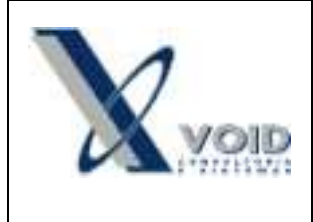

#### *1) Objetivo do documento*

Este documento tem como objetivo descrever as regras de como utilizar a funcionalidade de inventário de estoque.

#### *2) Processo*

O inventário permite ao usuário fazer o lançamento de correções das quantidades disponíveis dos itens de estoque segundo a contagem física feita anteriormente. O ajuste das quantidades de estoque através do inventário é feita por local de armazenamento. O inventário é composto pelos itens: Cadastro, Lançamento, Processar Diferenças e Consultar.

Para iniciar um inventário será necessário cadastrá-lo, pelo "Menu: Estoque > Inventário > Cadastro".

| Inventários                                |                     |                  | $\mathbf{x}$<br>画<br>œ. |
|--------------------------------------------|---------------------|------------------|-------------------------|
| B Novo   X Excluir   4 Imprimir   B Fechar |                     |                  |                         |
| Código Inventário                          | Local Armazenamento | Data de Abertura | Status                  |
|                                            |                     |                  |                         |
|                                            |                     |                  |                         |
|                                            |                     |                  |                         |
|                                            |                     |                  |                         |
|                                            |                     |                  |                         |
|                                            |                     |                  |                         |
|                                            |                     |                  |                         |
|                                            |                     |                  |                         |
|                                            |                     |                  |                         |
|                                            |                     |                  |                         |
| Filtros<br>Status:                         |                     |                  | Finalizar Inventário    |

**Figura 1: Tela de inventário**

Clicar em "Novo" e preencher os dados do inventário, conforme imagem abaixo:

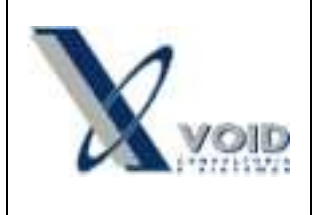

**Versão: 1.0 Data: 28/03/2012**

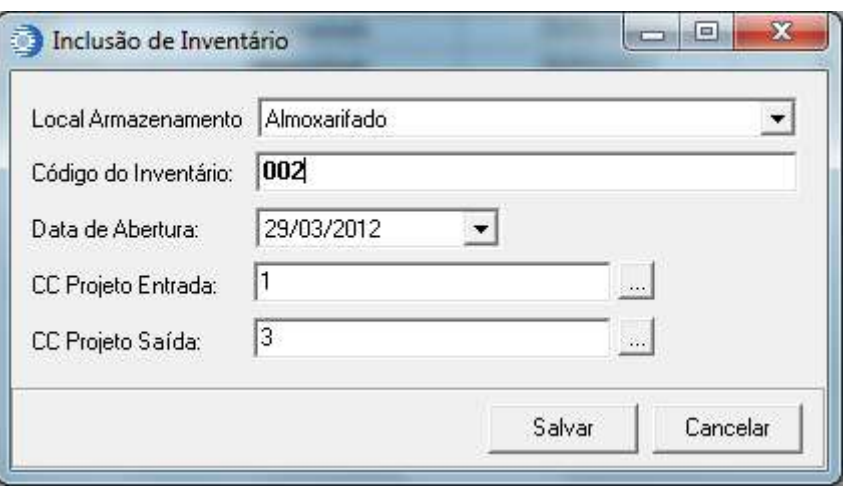

**Figura 2: Cadastro de novo inventário**

Após a contagem dos itens, fisicamente no local, deve ser feito o lançamento dos itens com as quantidades contadas. "Menu: Estoque > Inventário > Lançamento", selecionar o inventário cadastrado anteriormente, inserir o item, a quantidade contada e clicar em "Lançar".

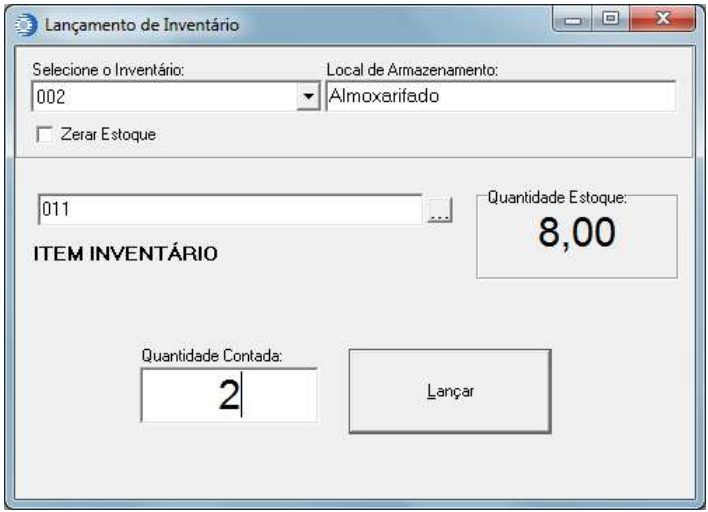

**Figura 3: Lançamento do inventário**

O processo de lançamento pode ser realizado mais de uma vez a medida que a contagem dos itens é realizada. Após finalizar a contagem dos itens que serão inventariados o inventário deverá ser processado.

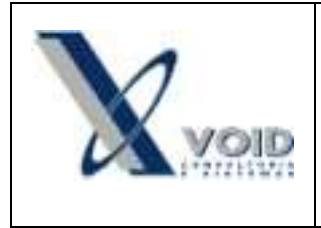

Para processar o inventário "Menu: Estoque > Inventário > Processar Diferenças", selecione o inventário e o status dos itens e clique em "Processar", o sistema irá processar todos os itens que estão na tela para o inventário selecionado.

| Selecione o Inventário: 001 |                                           |      | ٠               |                |    |                                                     |
|-----------------------------|-------------------------------------------|------|-----------------|----------------|----|-----------------------------------------------------|
| Inventaro                   | Local Amazenamento                        | Hem. | Оевспубо        | Oldede Contada |    | Glidade Sistema Glidade Diferenca Status +          |
| $\blacktriangleright$ 001   | Almoxaritado                              | 011  | ITEM INVENTARIO | 8              | 10 | 2A                                                  |
|                             |                                           |      |                 |                |    |                                                     |
|                             |                                           |      |                 |                |    |                                                     |
|                             |                                           |      |                 |                |    |                                                     |
|                             |                                           |      |                 |                |    |                                                     |
|                             |                                           |      |                 |                |    |                                                     |
|                             |                                           |      |                 |                |    |                                                     |
|                             |                                           |      |                 |                |    |                                                     |
|                             |                                           |      |                 |                |    |                                                     |
|                             |                                           |      |                 |                |    |                                                     |
| $+$ km                      |                                           |      |                 |                |    |                                                     |
| Filto:<br>Status dos Items: |                                           |      |                 |                |    |                                                     |
| <b>Abetto</b>               | Linpar Filton<br>$\overline{\phantom{a}}$ |      |                 |                |    | V Exbir items com quantidade de diferença igual a 8 |

**Figura 4: Processar inventário**

Itens inventariados com o status "Aberto" significam que foram inseridos no inventário, mas que não foram processados.

Itens inventariados com o status "Processado" significam que a movimentação do estoque foi concluída e a quantidade em estoque foi atualizada. O sistema irá alterar a quantidade do item no local de armazenamento para a nova quantidade lançada, fazendo assim a correção do estoque. A atualização do estoque é realizada por lançamentos automáticos de entrada e saída de estoque, conforme apresenta a figura 5.

| = Entradas: |        |                     |        |        |      |        |                                                                       |  |      |         |             |
|-------------|--------|---------------------|--------|--------|------|--------|-----------------------------------------------------------------------|--|------|---------|-------------|
| Quant.      | Moeda  | Preço Unit.         | Total  | Doc    | Tipo | l Obsi |                                                                       |  | Data | Usuário | CC/Projetos |
|             | II R\$ | 0.0000              | 0,0000 |        |      |        | Entrada autom, inventário 001 29/03/2012   29/03/2012   Administrador |  |      |         |             |
|             |        |                     |        |        |      |        |                                                                       |  |      |         |             |
| Saídas:     |        |                     |        |        |      |        |                                                                       |  |      |         |             |
| Quant.      | Moeda  | Preco Unit.   Total |        | Doc:   | Tipo |        | lОbs                                                                  |  | Data | Usuário | CC/Projet   |
| $2,000$ R\$ |        | 0,0000              | 0,0000 | 000000 |      |        | Saída autom, inventário 001 29/03/2012   29/03/2012   Administradol 3 |  |      |         |             |
|             |        |                     |        |        |      |        |                                                                       |  |      |         |             |

**Figura 5: Movimentação de estoque após processamento do inventário**

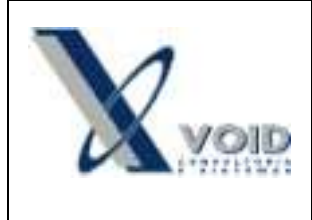

Itens inventariados com status "Não-Processado" significam que houve algum problema que impediu a movimentação automática do item. O motivo da não movimentação será apresentado na coluna "Obs".

Pelo "Menu: Estoque > Inventário > Consultar", é possível visualizar todos os inventário cadastrados ou consultar determinados inventários pelo Status, Local de Armazenamento, Período ou Número do inventário cadastrado. Ao clicar no inventário (Grade posicionada no lado esquerdo da tela) o sistema irá apresentar os itens inventariados na grade posicionada no lado direito da tela.

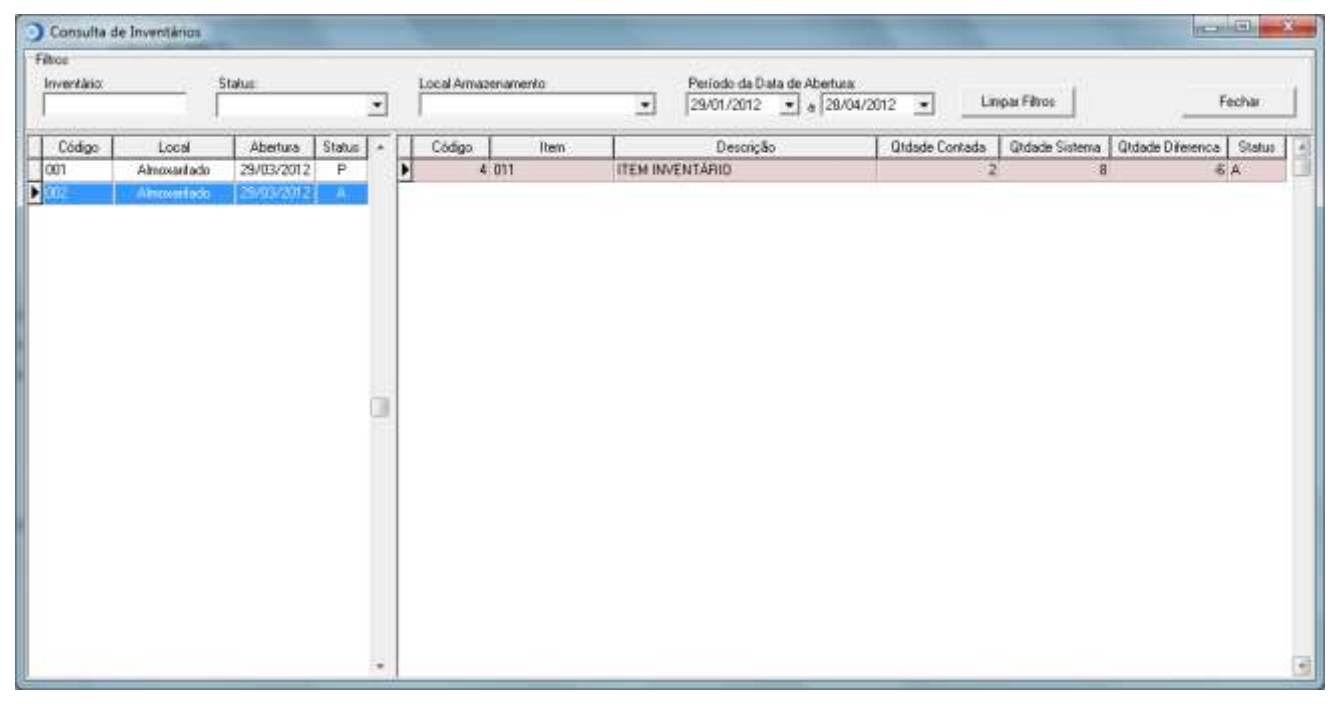

**Figura 6: Consulta de inventários**

O fechamento do inventário é realizado pelo "Menu: Estoque > Inventário > Cadastro". Para finalizar o inventário clique sobre o inventário e em seguida no botão "Finalizar Inventário".

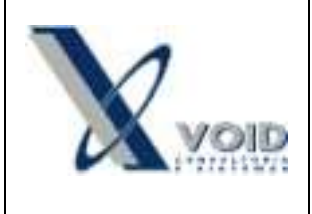

**Versão: 1.0 Data: 28/03/2012**

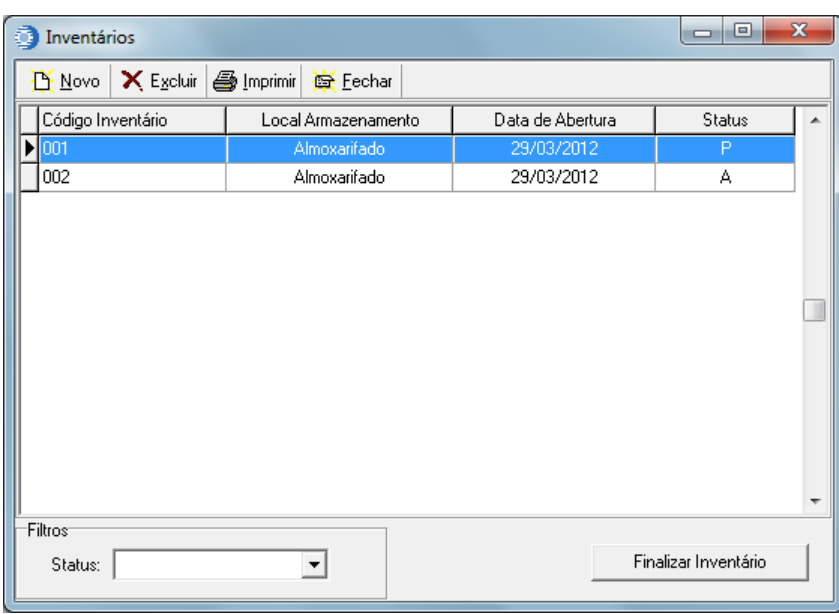

**Figura 7: Finalizar inventário**

A seguir apresentamos o significado dos status dos inventários:

A – Aberto: Inventário aberto com nenhum item processado;

P – Processando: Inventário aberto com itens processados;

N – Não-Fechados: Inventários com status A e P;

F – Fechado: Inventário fechado com todos os itens processados. Após o fechamento de um inventário, não será possível lançar novos itens de estoque para correção de estoque.

#### *3) Histórico de revisões*

Na tabela abaixo são apresentadas as revisões deste documento:

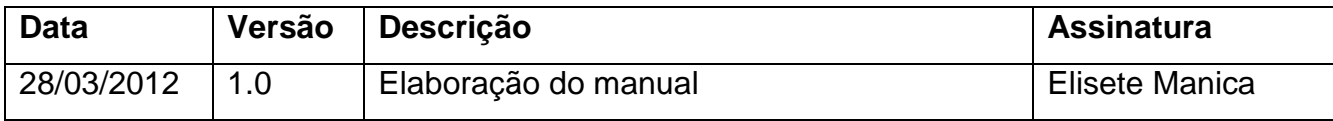